# Тестирование при помощи веб-интерфейса

Для тестирования возможностей системы мониторинга предусмотрен веб-интерфейс бэкенд-сервера, доступный по адресу https://hostname:8090/index.html

## Добавление профиля

Для добавления профиля заполните поля Name, Rate, Rules и Metrics. Нажмите Profile new

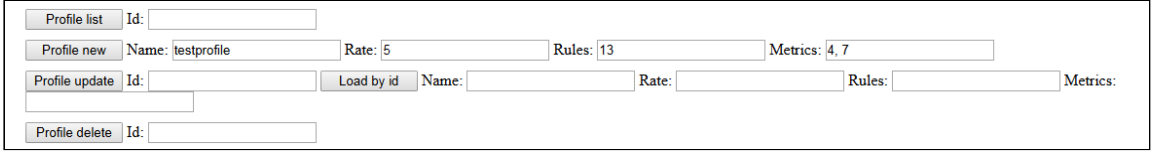

Нажмите Profile list. Внизу страницы отобразится список профилей

Request: POST: /api/profile/list "application/json; charset=utf-8"<br>{"id":""} Alarms: Response:  $\mathbf{I}$  $\left\{ \right.$ "id": 14,<br>"name": "all",<br>"rate": 5,<br>"metrics": [  $1,$  $2,$  $3,$  $\frac{4}{5}$  $5<sub>2</sub>$  $\frac{6}{7}$ 8,  $9,$ 10,  $11,$ 12 ],<br>"rules": [<br> $13$ 13  $\mathbf{I}$  $\}$  , "id": 16,<br>"name": "testprofile",<br>"rate": 5,<br>"metrics": [  $4,$  $\overline{7}$ ],<br>"rules": [ 13 I  $\,$ 

### Добавление правила к профилю

 $\mathbf{I}$ 

Для добавления правила заполните поля Name, Value, Profiles

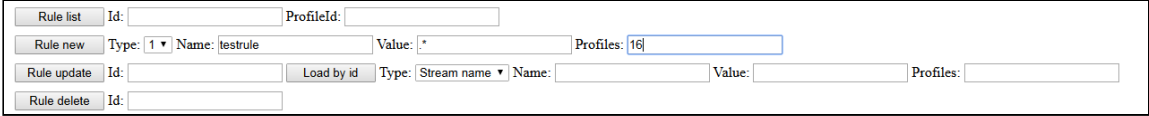

Нажмите Rule list. Внизу страницы отобразится список правил

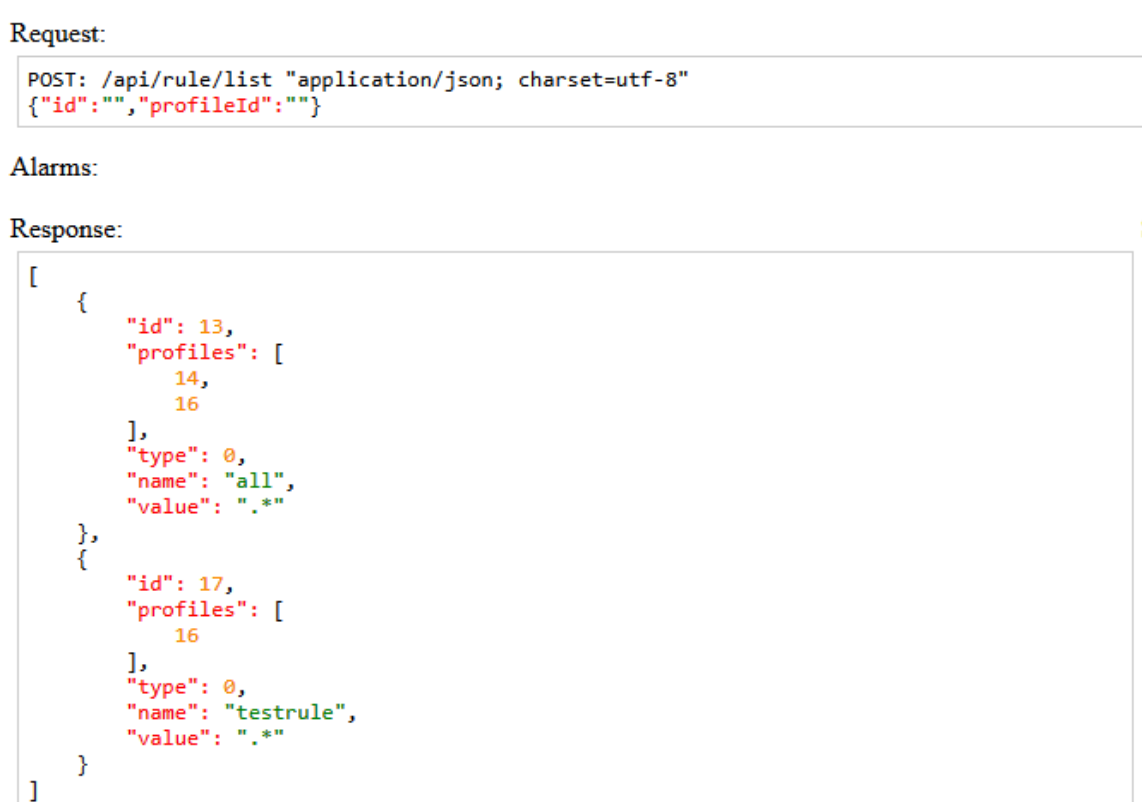

# Добавление узла

Для добавления узла заполните поля Ip, Port, ProfileList

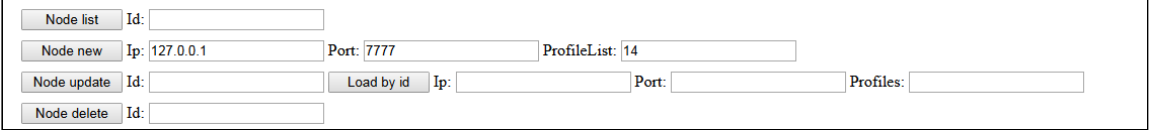

Нажмите Node list. Внизу страницы отобразится список узлов

```
Request:
  POST: /api/node/list "application/json; charset=utf-8"<br>{"id":""}
Alarms:
Response:
   \mathbf{r}\mathcal{L}_{\mathcal{L}}"id": 15,<br>"host": "127.0.0.1",<br>"port": 7777,<br>"profiles": [
                            14
                     \mathbf{I}\boldsymbol{\}}\begin{array}{c} \end{array}
```
#### Получение текущей информации о потоках на узле

Откройте пример Two Way Streaming, опубликуйте поток. В веб-интерфейсе бэкендсервера укажите идентификатор узла и нажмите Stream cache list

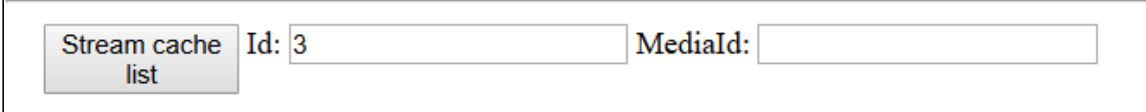

Внизу страницы отобразится список опубликованных потоков:

```
Request:
 POST: /api/stream/list "application/json; charset=utf-8"
 {"node":"3","mediaId":"","name":"","publisher":"","status":""}
Alarms:
Response:
 \overline{1}€
          "VIDEO SYNC": 3767944032329,
          "AUDIO SYNC": 3767944032334,
          "VIDEO_NACK": 17,
          "mediaId": "dee968a0-806d-11e9-90b4-df338db69136",
          "METRIC RESOURCE": 0,
          "AUDIO_RATE": 31456,
          "STREAM_RESOURCE": 0,
          "AUDIO_LOST": 19,
          "VIDEO_CODEC": 119,
          "HEADER RESOURCE": 0,
          "VIDEO_PLI": 0,
          "name": "test2",
          "publisher": null,
          "VIDEO_RATE": 843024,
          "AUDIO_CODEC": 111,
          "VIDEO WIDTH": 320,
          "VIDEO_HEIGHT": 240,
          "VIDEO_FPS": 17,
          "age": 412,
         "KEEP ALIVE": 0,
         "status": "PUBLISHING"
     }
 1
```
Скопируйте значения параметров node и mediaId из списка потоков в поля MediaId и NodeId, нажмите STOMP subscribe

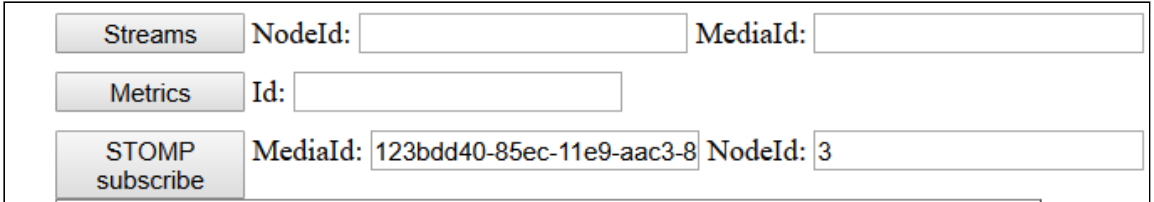

В отдельной вкладке начнет отрисовываться график битрейта опубликованного потока, а справа внизу отобразятся значения метрик, получаемые в реальном времени

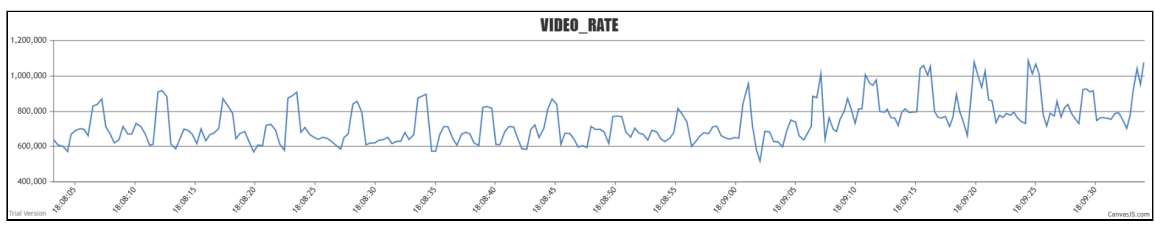

#### Нажмите Close . Вкладка закроется, поступление данных прекратится

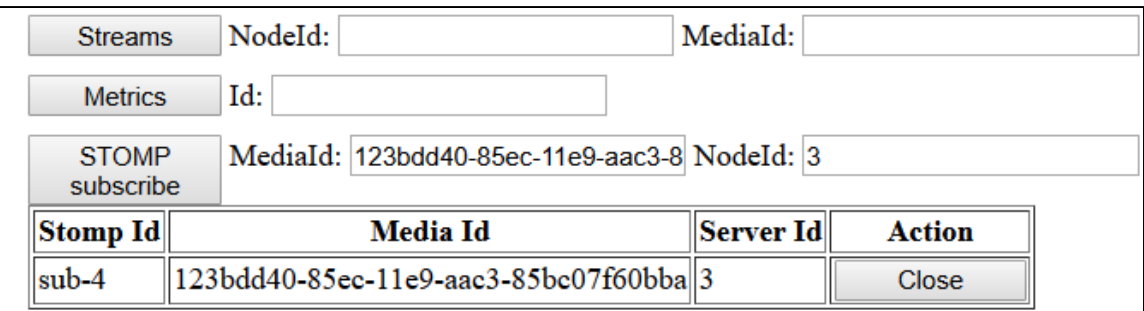